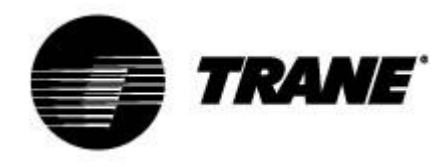

# **Guida per l'utente**

Per i dispositivi di controllo sulle pompe di calore CXAO / RTXB i CGCM/CXCM circuiti

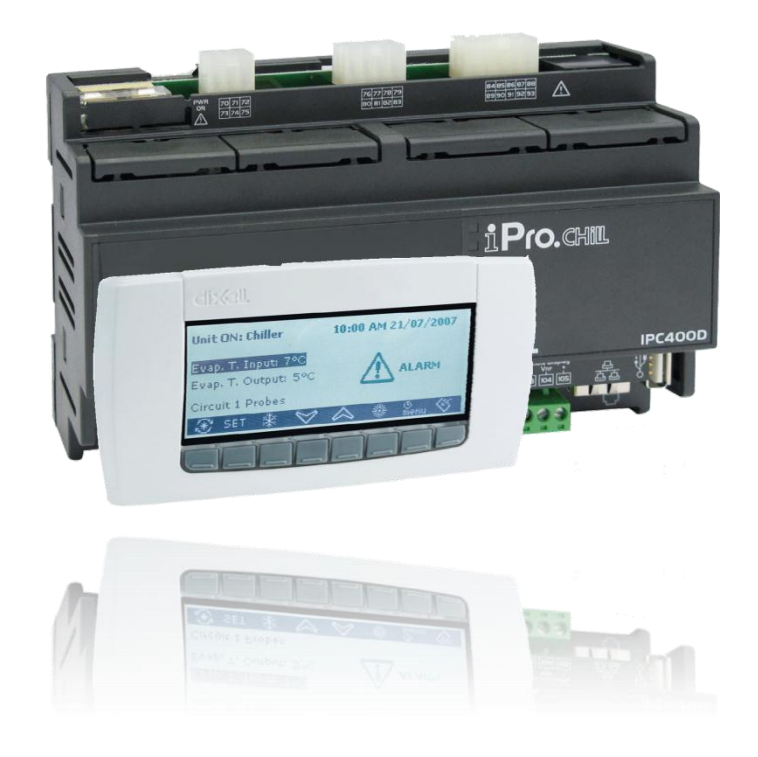

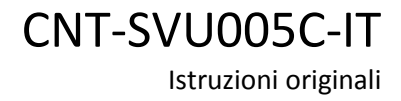

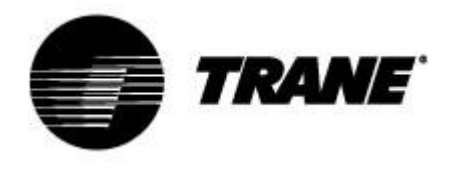

# **Sommario**

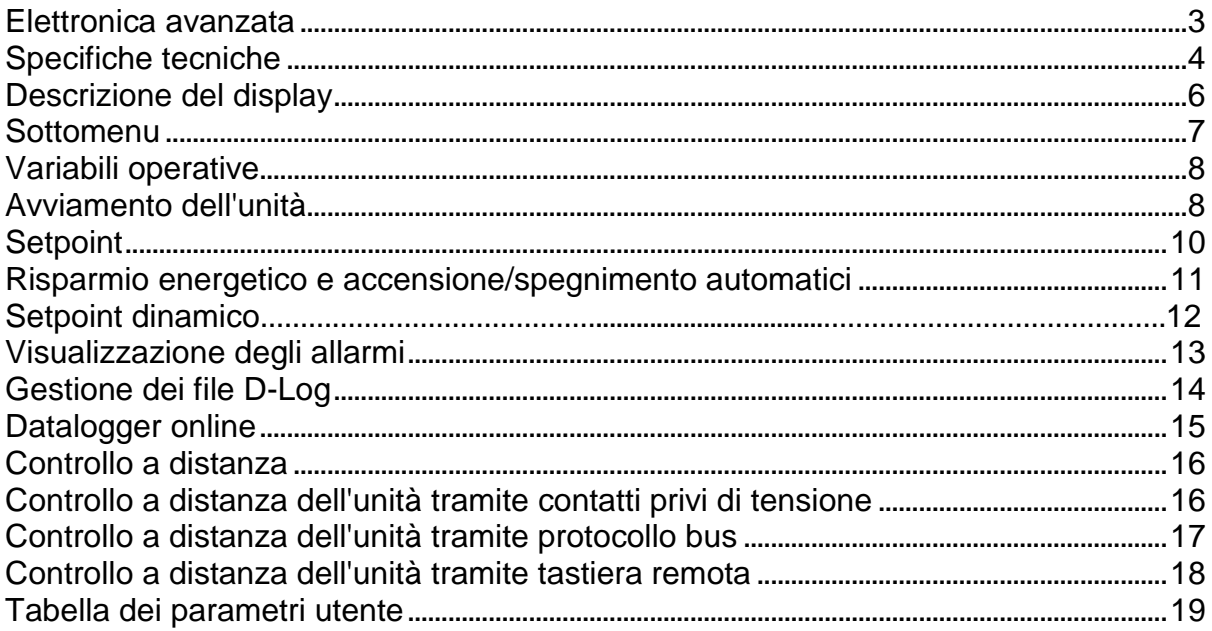

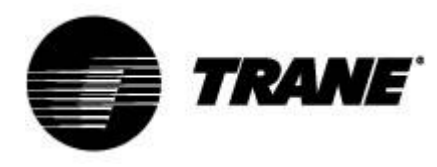

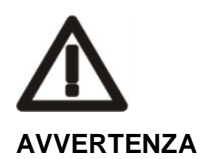

.

Alimentare l'unità almeno 24 ore prima dell'avviamento iniziale per riscaldare l'olio del compressore. In condizioni di bassa temperatura dell'acqua, può essere utile avviare le pompe al fine di evitare il congelamento. Per evitare la rottura degli scambiatori di calore dovuta a un colpo d'ariete, accertarsi che le valvole dell'acqua siano aperte.

L'inosservanza di queste istruzioni rende nulla la garanzia.

### **Elettronica avanzata**

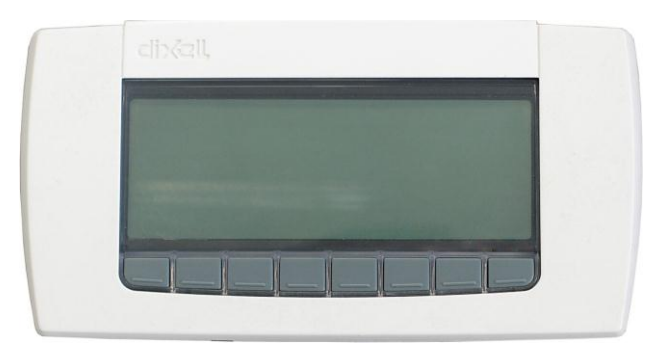

La logica di controllo è in grado di gestire varie versioni di refrigeratori: aria-acqua, acqua-acqua, con recupero totale e con pompa di calore.

A seconda del tipo di unità, la logica di controllo è inoltre in grado di gestire le unità polivalenti di tipo Scroll e a vite tramite regolazione proporzionale degli stadi in funzione della temperatura dell'acqua in ingresso oppure tramite regolazione proporzionale + integrale in funzione della temperatura dell'acqua in uscita.

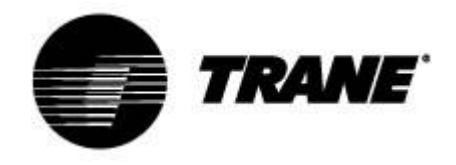

## **Specifiche tecniche**

### **IPG315D:**

**Alimentazione:** 24 V CA/CC

**Ingressi digitali:** 20 optoisolati a corrente CA 24 volt sul contatto

**Ingressi analogici:** 10 configurabili, 0÷5 V, 4÷20 mA, NTC, PTC, ingresso digitale

**Uscite analogiche optoisolate:** 2 configurabili, 0÷10 V, azionamento relè esterno, segnale PWM

4 configurabili, 0÷10 V segnale, azionamento relè esterno

**Uscite relè:** 10 x 5(2) A a 250 V SPST + 5 tipo SSR

**Terminale remoto:** n° 1 uscita per il collegamento di un massimo di due terminali remoti (100M)

### **RTC**

### **Uscite seriali**

- 1 USB
- 1 Ethernet con protocollo di comunicazione Bacnet TCP/IP
- 1 connettore per modem GSM/XWEB
- 1 master RS485 con protocollo di comunicazione Mod\_BUS
- 1 slave RS485 con protocollo di comunicazione Mod\_BUS o Bacnet MSTP
- 1 CANbus per collegare i moduli di espansione I/O

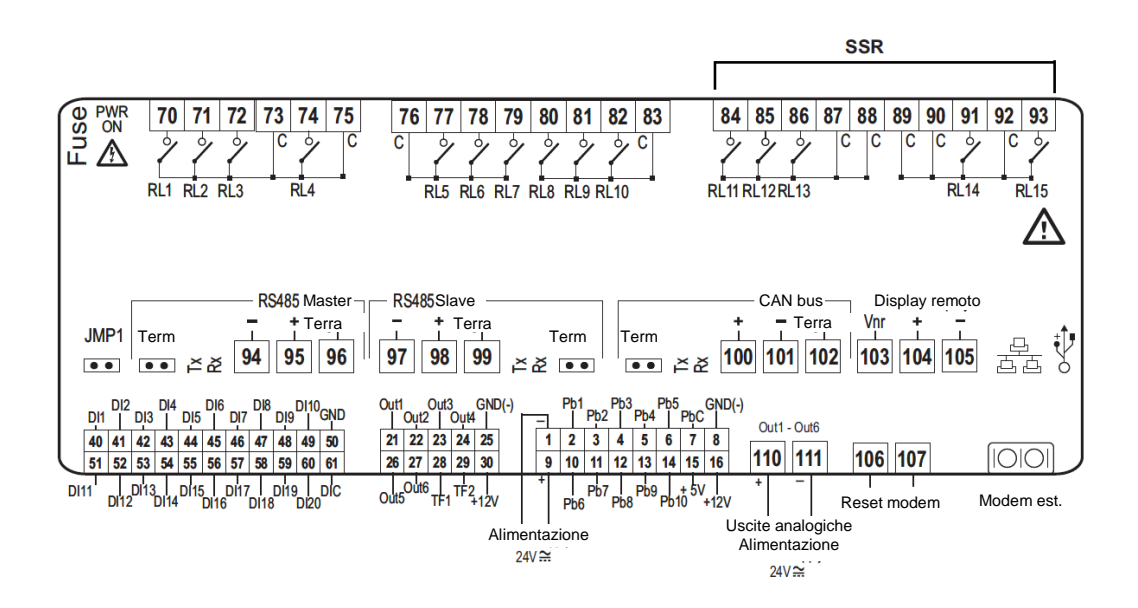

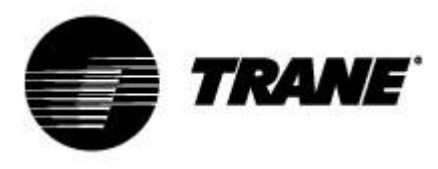

### **IPG108D / IPG108E:**

**Alimentazione:** 24 V CA/CC

**Ingressi digitali:** 11 optoisolati a corrente CA 24 volt sul contatto

**Ingressi analogici:** 6 configurabili, 0÷5 V, 4÷20 mA, NTC, PTC, ingresso digitale

**Uscite analogiche optoisolate:** 4 configurabili, 0÷10 V segnale, azionamento relè esterno **Uscite relè**

### 8 x 5(2) A a 250 V SPST

### **Terminale remoto**

N° 1 uscita per il collegamento di un massimo di due terminali remoti (100M)

### **RTC**

### **DISPLAY LED INTEGRATO (IPG108E)**

### **Uscite seriali**

1 USB; BACnet TCP/IP con adattatore USB/Ethernet

1 master RS485 con protocollo di comunicazione Mod\_BUS o 1 LAN per il collegamento del modulo di espansione I/O

1 slave RS485 con protocollo di comunicazione Mod\_BUS o Bacnet MSTP

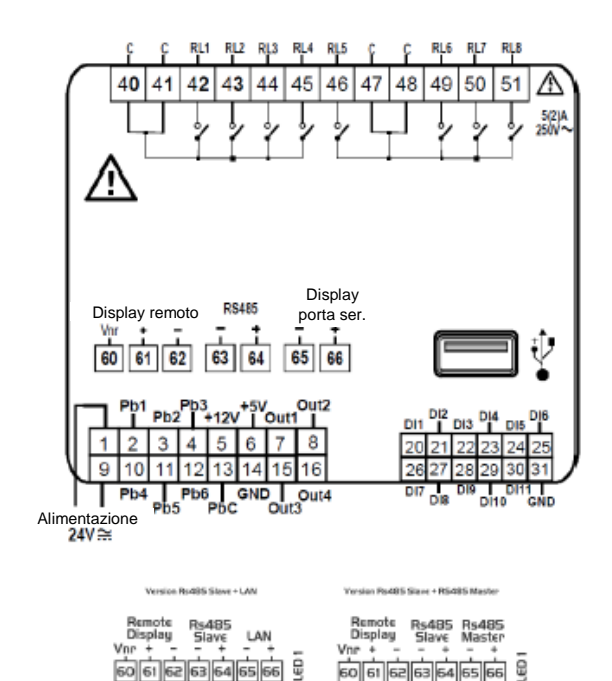

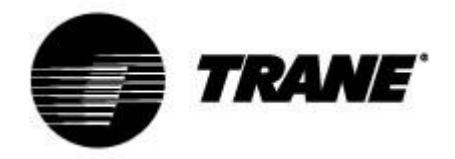

## **Descrizione del display**

Attraverso il display LCD della tastiera visiva è possibile monitorare e cambiare lo stato dell'unità, utilizzando gli 8 pulsanti posizionati nella parte inferiore della tastiera. Di seguito sono illustrate le informazioni disponibili per la visualizzazione.

All'avviamento dell'unità, la schermata principale sarà la seguente:

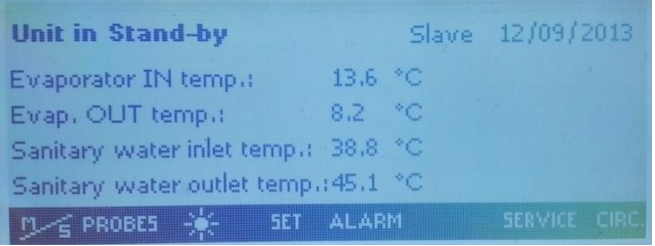

Nel caso in cui l'unità sia controllata a distanza e durante l'arresto della macchina basato su fascia oraria la schermata principale invece sarà:

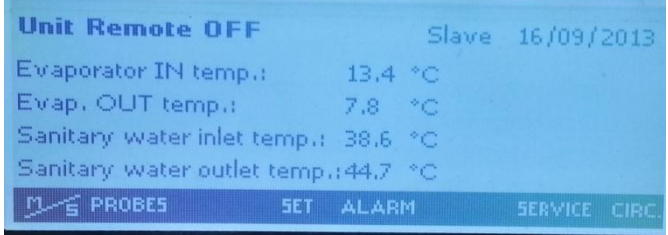

Attraverso i pulsanti di selezione è possibile accedere alle sottosezioni della schermata principale, dove è possibile visualizzare:

- **"PROBES"** (SONDE): letture di tutti i sensori collegati alla macchina;
- **"SET"** (SETPOINT): setpoint delle utenze;
- **"ALARM"** (ALLARME): allarmi attivi;
- **"SERVICE"** (SERVIZIO): accesso al menu dello strumento;
- **"CIRC"** (CIRCUITO): schermate di stato dei circuiti e condizioni operative di ciascun componente.

In aggiunta ai pulsanti dei sottomenu summenzionati, nella schermata principale è anche presente un

pulsante evidenziato dal sole **della sole della sole della serve** ad attivare l'unità in modalità estiva, e un pulsante

con la neve  $\frac{1}{2}$ , per attivare l'unità in modalità di riscaldamento.

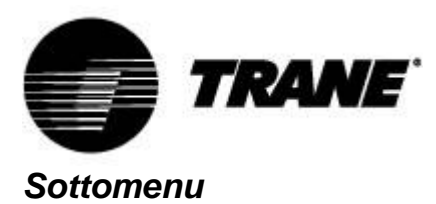

Il display LCD consente di interagire in maniera semplice ed immediata con l'unità.

Premendo il pulsante "**SERVICE**" (SERVIZIO), è possibile accedere alle schermate dedicate alla visualizzazione e/o alla configurazione dei parametri utente e dei componenti dell'unità.

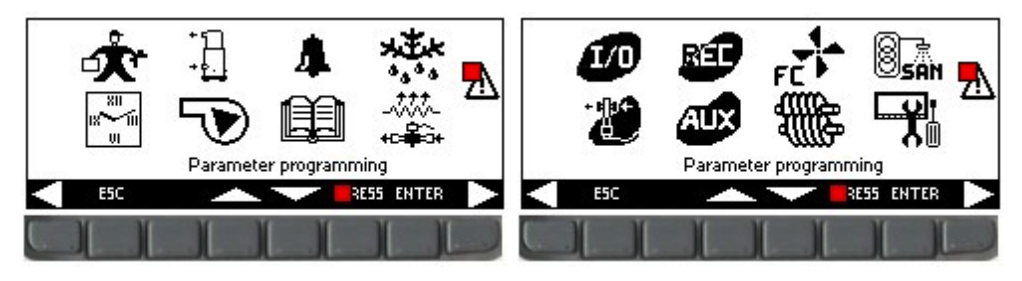

Con i tasti freccia è possibile selezionare le aree indicate di seguito, riservate alla visualizzazione delle caratteristiche di ciascun componente. Le aree utilizzate per questa applicazione sono:

- **PR** Programmazione dei parametri
- Programmazione delle fasce orarie
- Visualizzazione dei parametri correnti dei compressori
- Visualizzazione dei parametri correnti dei ventilatori e delle pompe
- Visualizzazione degli allarmi
- Visualizzazione della cronologia degli allarmi
- Visualizzazione dello stato di sbrinamento
- Visualizzazione dello stato di ingressi e uscite
- Visualizzazione dello stato delle uscite ausiliarie
- Visualizzazione dei parametri di recupero (solo per refrigeratori con recupero)
- $\overline{\mathbf{A}}$ <sup> $\mathbf{0}$ </sup> Visualizzazione dell'impostazione e della gestione dei file D-Log

Per accedere a una delle aree indicate sopra occorre premere "**ENTER**" (INVIO) dopo aver evidenziato l'icona desiderata utilizzando il pulsante **o . Premendo "ESC"** in qualsiasi momento si ritorna alla schermata principale.

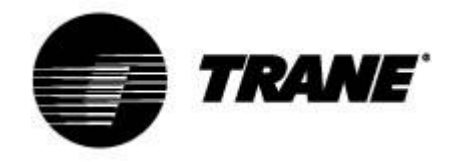

### *Variabili operative*

Premendo il pulsante "**Circ**" (Circuito) è possibile visualizzare lo stato di tutti i componenti dell'unità e il valore letto dai trasduttori di pressione.

In questo modo è possibile effettuare un rapido controllo del funzionamento dell'unità.

In queste schermate si può visualizzare lo stato di tutti i compressori, con l'indicazione di stato del controllo di capacità o la percentuale del segnale 0-10 V fornito dal dispositivo all'unità di modulazione della frequenza continua. È inoltre possibile visualizzare se le funzioni preventive "**unloading**" (scarico) sono attive.

I tasti freccia consentono di accedere alla schermata in cui viene visualizzato lo stato della pressione dell'unità, al fine di effettuare un controllo sullo stato dell'unità e sulla carica di refrigerante, in base al gas refrigerante e alle condizioni esterne (temperatura dell'aria e dell'acqua).

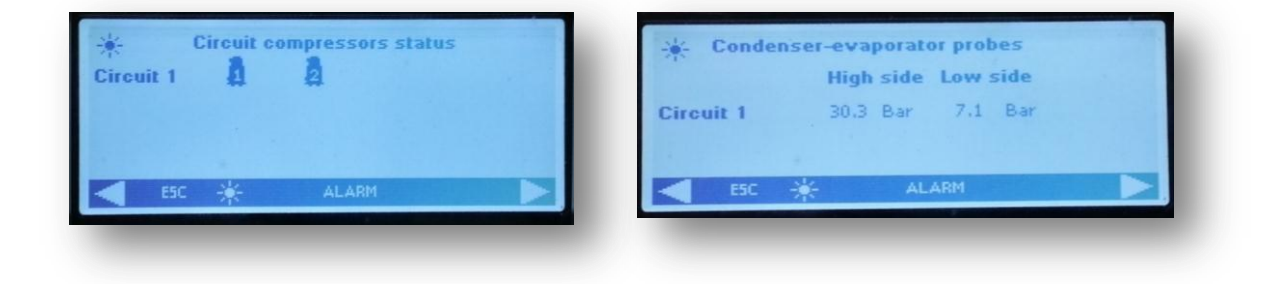

Le due schermate successive indicano, rispettivamente, lo stato di attivazione delle pompe e dei ventilatori.

Se l'unità è dotata di ventilatori EC o di ventilatori AC regolati da segnale continuo, la schermata indica la percentuale del valore del segnale 0-10 V fornito dal dispositivo di controllo per la modulazione.

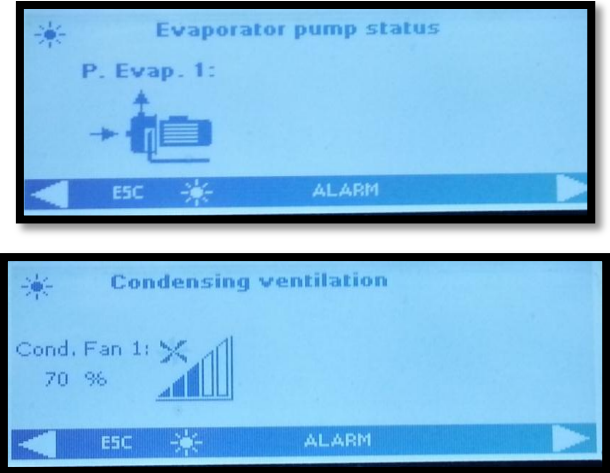

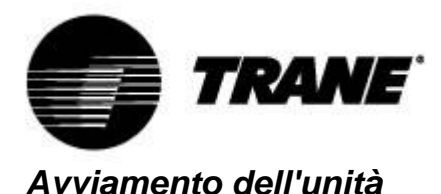

Per attivare l'unità premere per più di 2 secondi il pulsante indicato dal simbolo del sole **della** o della

neve **1999**, fino a quando viene visualizzata l'etichetta "Unit Stand-by" (Unità in standby). Dopo l'attivazione, a seconda della modalità selezionata nella schermata principale, viene visualizzata l'etichetta "**Unit ON: Cooling**" (Unità in funzione: raffreddamento) se è stata selezionata la modalità estiva, o "**Unit ON: Heating**" (Unità in funzione: riscaldamento), se è stata selezionata la modalità invernale, e il pulsante dell'altra modalità scompare.

Analogamente alla procedura di attivazione, è possibile spegnere l'unità semplicemente premendo per più di 2 secondi lo stesso pulsante utilizzato in precedenza (sole o neve).

Dopo l'arresto dell'unità, nella schermata principale vengono visualizzati l'etichetta "**Unit Stand-by**" (Unità in standby) e il pulsante dell'altra modalità.

Nel caso in cui l'unità sia controllata a distanza o durante l'arresto della macchina basato su fascia oraria, sulla schermata principale verrà visualizzata l'etichetta "**Unit Remote Off**" (Spegnimento a distanza unità) o "**Unit Off by Clock**" (Spegnimento unità in base a orologio).

All'avviamento, per prima cosa si mettono in funzione le pompe e, allo stesso tempo, l'icona del compressore  $\widehat{\mathfrak{A}}$  "compressor enable" (abilitazione compressore) inizia a lampeggiare per un tempo stabilito. A questo punto si avvia il compressore e la relativa icona diventa fissa.

I cicli sono facilmente riconoscibili dalle icone dei componenti attivi, che vengono visualizzate nella schermata principale, in particolare per le versioni aria-acqua:

- · Refrigeratore **d** · 电
- **Pompa di calore** <sub>Q</sub> + 但 E
- **Sbrinamento** 日 <sup>难</sup>

Per l'unità acqua-acqua, invece:

- **Refrigeratore 品**色
- **Pompa di calore**

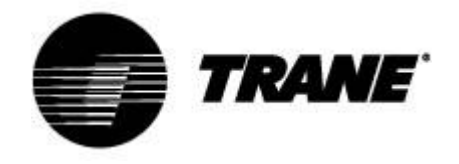

### *Setpoint*

Premendo il pulsante "**SET**" (SETPOINT) sulla pagina principale, si accede alla schermata illustrata di seguito.

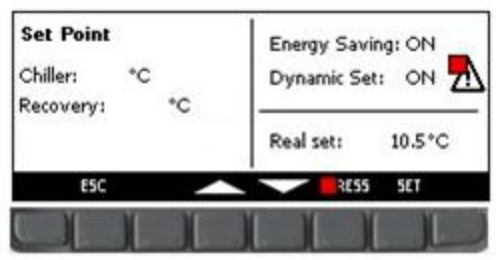

In questo menu è possibile impostare il setpoint bassa temperatura "**Chiller**" (Refrigeratore) e il setpoint alta temperatura "**Recovery**" (Recupero).

Per modificare il valore, evidenziare il setpoint da modificare utilizzando i tasti freccia, premere il pulsante **Set** per abilitare la modifica, portarlo al valore desiderato utilizzando la freccia **su** o **giù** e premere nuovamente **Set** per confermare.

In questa schermata è anche indicato lo stato di attivazione delle funzioni **Energy Saving** (Risparmio energetico) e **Dynamic Set Point** (Setpoint dinamico).

Durante questa operazione viene visualizzata l'etichetta "**Real Set**" (Setpoint reale). Se è attiva la funzione di **risparmio energetico** o il **setpoint dinamico**, il **setpoint reale** corrisponde al valore del setpoint inclusa la variazione per il **risparmio energetico** o il setpoint dinamico. Il setpoint rappresenta il setpoint reale quando il **risparmio energetico** o il **setpoint dinamico** non sono attivi. Nelle immagini seguenti è illustrato un esempio di questi setpoint.

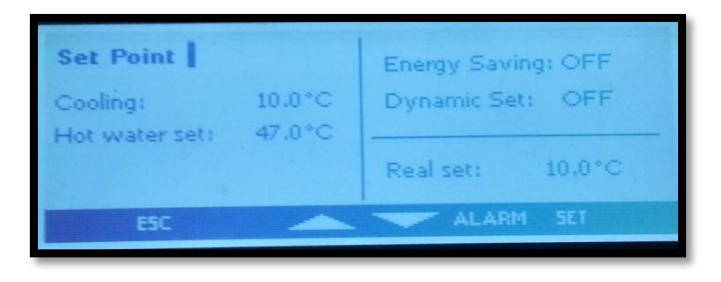

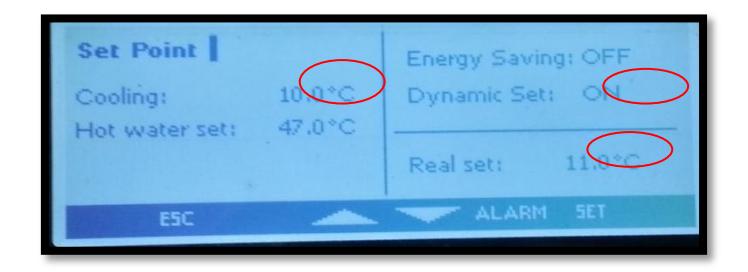

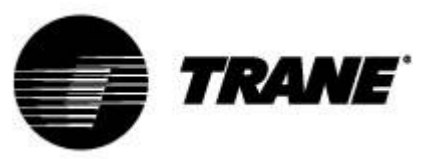

### *Risparmio energetico e accensione/spegnimento automatici*

Abilitando il **risparmio energetico**, impostando le appropriate fasce orarie all'interno del sottomenu

"**Time bands**" (Fasce orarie) contraddistinto dall'icona , e impostando i parametri **ES** indicati nella tabella del capitolo 9 per l'aumento o la diminuzione del setpoint, l'unità acquisisce un nuovo valore di "**Real Set**" (Setpoint reale), calcolato da un algoritmo in base ai parametri impostati secondo la curva di temperatura e i tempi desiderati.

Con questa funzione è quindi possibile ridurre il carico di lavoro dell'unità durante le ore in cui l'impianto richiede meno potenza frigorifera e calorifica, o aumentarlo nelle ore in cui l'energia elettrica ha un costo inferiore.

Nella schermata principale viene visualizzato il simbolo ad indicare che la macchina è in funzione all'interno della fascia di **risparmio energetico**.

Abilitando invece la funzione **Auto On/Off** (Accensione/spegnimento automatici), che si trova sempre

all'interno del sottomenu contrassegnato con l'icona , si forza l'arresto dell'unità ad orari stabiliti. I 3 periodi di tempo sono gli stessi e se entrambe queste funzioni sono state abilitate per lo stesso intervallo di tempo, il dispositivo di controllo dà la precedenza alla funzione di spegnimento automatico.

Di seguito sono illustrate le schermate come esempio.

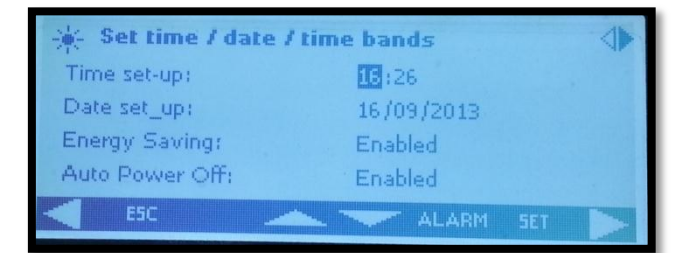

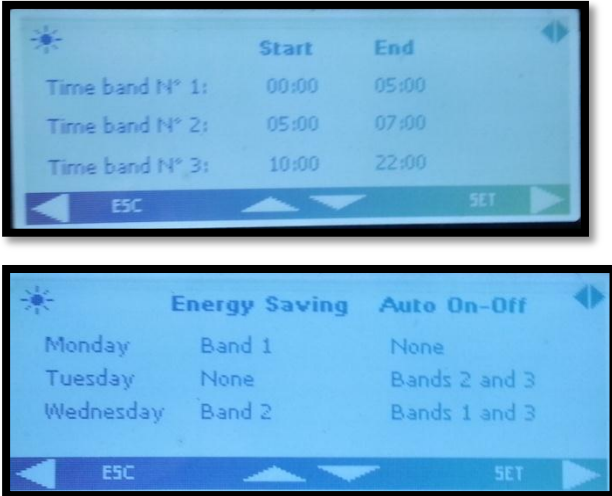

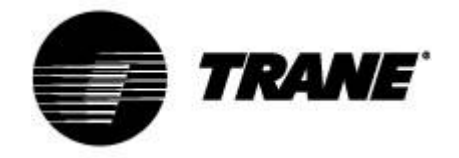

### *Setpoint dinamico*

Abilitando il **setpoint dinamico** e impostando i parametri appropriati per aumentare o diminuire il setpoint e l'intervallo di temperature esterne in cui questa funzione deve essere attiva (vedere la tabella dei parametri **SD**), il dispositivo di controllo cambia il setpoint continuamente in base alle impostazioni.

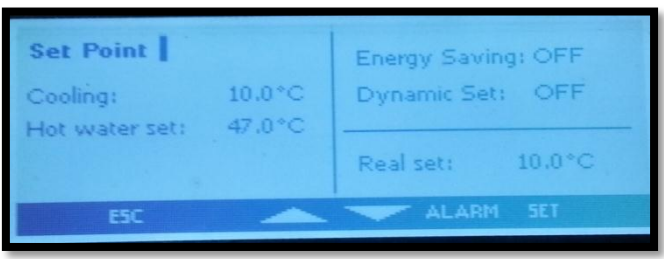

Con questa funzione è possibile modificare il setpoint al fine di garantire, con il cambiamento delle condizioni esterne, un maggiore comfort e una maggiore efficienza dell'unità.

Di seguito è riportato un esempio di aumento di efficienza raggiunto abilitando questa funzione.

Nella schermata principale, come per il **risparmio energetico**, se la funzione è abilitata viene

visualizzata l'icona **.** 

Il setpoint dinamico è disponibile solo per le versioni aria-acqua.

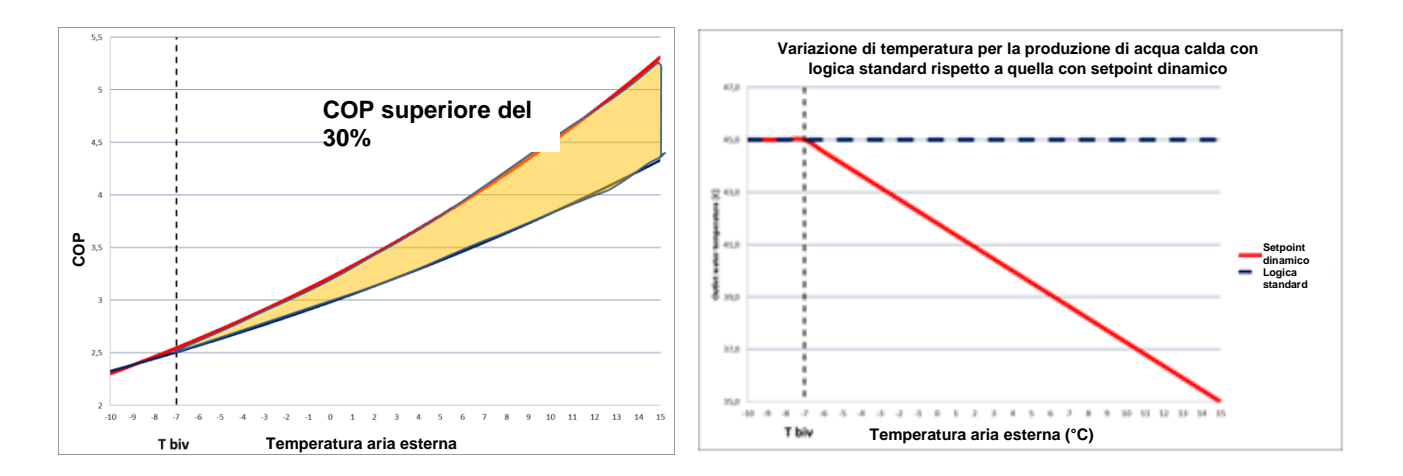

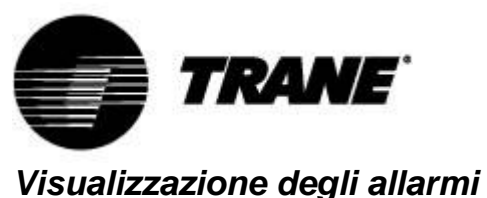

Il sistema è in grado di identificare tutti gli allarmi che possono danneggiare l'unità.

Quando si verifica qualsiasi tipo di guasto o errore sull'unità, il simbolo di allarme  $\Delta$  lampeggia sul display e si attiva il cicalino.

Premere un pulsante qualsiasi per disattivare il cicalino.

Premere il pulsante **"Alarm"** (Allarme) per visualizzare una breve descrizione dell'allarme.

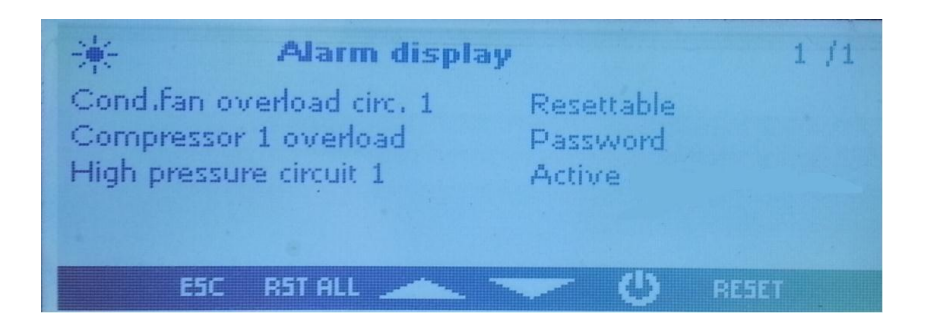

Una volta risolto il problema, la schermata indica i passi per ripristinare e riavviare l'unità.

Le metodologie di riarmo degli allarmi variano a seconda della gravità dell'allarme stesso:

**Allarme ripristinabile**: bassa priorità, ripristino tramite pulsante;

**Allarme ripristinabile tramite password**: alta priorità, ripristino da parte del centro di assistenza.

Per ripristinare un allarme è necessario premere il pulsante "**RESET**".

Premendo questo pulsante è possibile ripristinare l'allarme evidenziato; se si desidera ripristinare tutti gli allarmi a bassa priorità è possibile premere il pulsante "**RST ALL**" (RESET TUTTI).

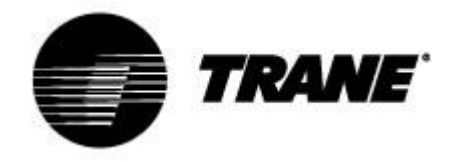

### *Gestione dei file D-Log*

Il dispositivo di controllo registra all'incirca gli ultimi 4 giorni di lavoro su una memoria non volatile. È possibile scaricare i file di registro direttamente su una chiavetta USB o sul PC tramite collegamento al dispositivo di controllo.

Per scaricare questi file su una chiavetta USB, inserirla nella porta USB e scorrere le funzioni del  $\mathbb{F}_q^n$ 

In questo menu selezionare "**Files log management**" (Gestione file di registro), quindi "**Send all logs to a USB**" (Invia tutti i registri a USB) e premere Invio.

Al termine, all'interno della chiavetta viene creata la cartella "**iPro**", contenente tre file di allarmi:

- "*alarm\_a*", che registra tutti gli allarmi relativi al lato acqua e gli errori delle sonde
- "**alarm b**", che registra tutti gli allarmi del circuito, come alta e bassa pressione
- "*alarm\_c*", che registra tutti gli allarmi gravi, come sovraccarico dei compressori
- "*Unit*", dove sono registrati gli ultimi 4 giorni di funzionamento, con informazioni di stato e variabili principali

Tutti questi file sono in formato "*.txt*" e la data di registrazione è nel formato AA/MM/GG/hh/mm/ss. Questa operazione deve essere eseguita su entrambe le schede.

*N.B.: prima di procedere, assicurarsi che sulla chiavetta USB non ci sia nessuna cartella già nominata "ipro.".*

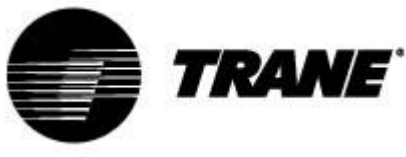

### *Datalogger online*

Il dispositivo dispone di una pagina web dove è possibile visualizzare e registrare tutti i principali dati di esercizio, con un tempo di registrazione che può essere impostato da 3 a 60 secondi. Per utilizzare questa funzione del microprocessore è necessario collegare il PC alla scheda tramite cavo LAN incrociato. Per IPG108D e IPG108E è necessario utilizzare un convertitore USB/ETHERNET.

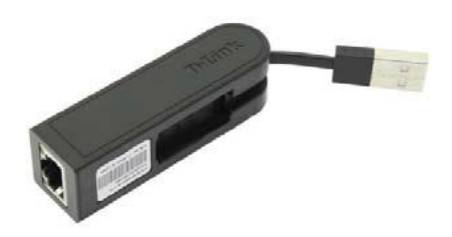

Impostare l'indirizzo IP del PC in Protocollo Internet versione 4 (TCP/IPv4) della Connessione LAN come indicato di seguito:

*Indirizzo IP*: 192.168.0.252

*Subnet mask*: 255.255.255.0

Aprire un browser e scrivere gli indirizzi IP dei dispositivi: 192.168.0.250 (indirizzo predefinito).

A questo punto si apre una pagina web in cui è necessario aggiungere le seguenti credenziali:

*User* = admin *Password* = Dixell

Esempio di questa pagina web:

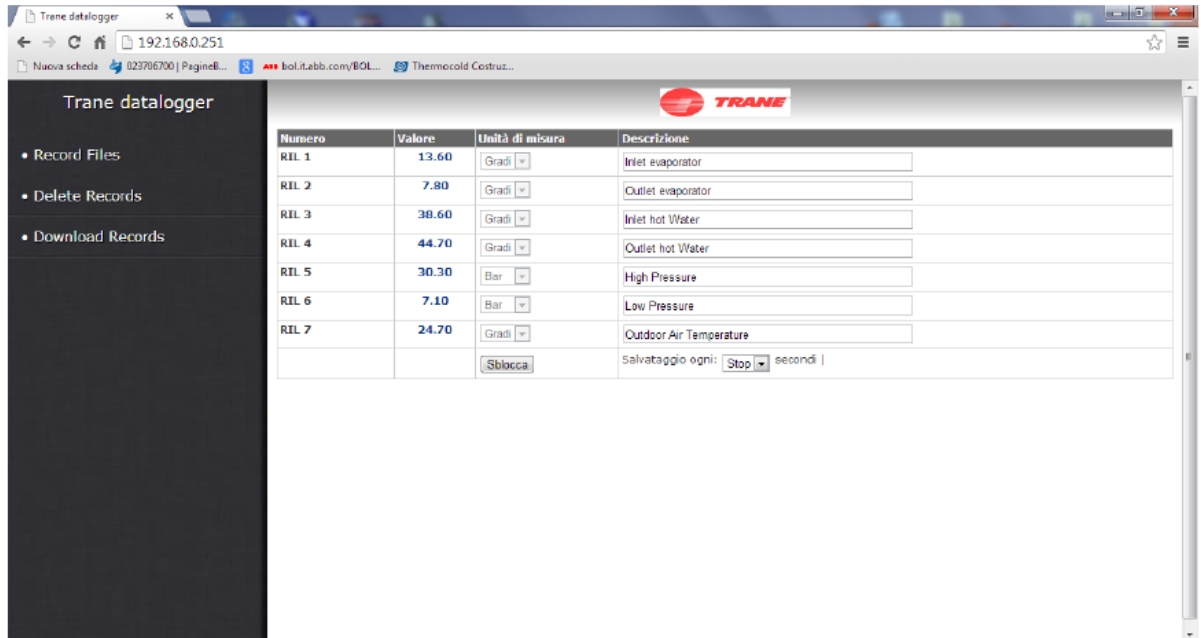

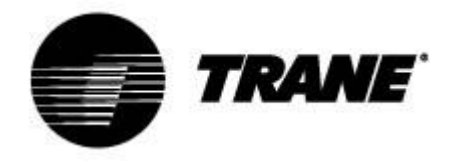

### *Controllo a distanza*

È possibile controllare l'unità a distanza in tre modi diversi:

- Contatti privi di tensione riportati sulla morsettiera del cliente (X);
- Protocollo bus:
- Tastiera remota.

### *Controllo a distanza tramite contatti privi di tensione*

Sulla morsettiera del cliente (X) sono riportati terminali privi di tensione a cui è possibile collegare qualsiasi tipo di termostato in grado di fornire un impulso di corrente per chiudere il relè di attivazione dell'unità e qualsiasi scheda per leggere gli stati di allarme.

Per le versioni acqua-acqua e aria-acqua senza kit dell'acqua integrato, sono presenti anche terminali per l'abilitazione delle pompe.

Questi contatti sono solitamente privi di tensione e normalmente aperti.

Di seguito è riportato un esempio della morsettiera del cliente. Fare comunque riferimento allo schema di cablaggio allegato all'unità.

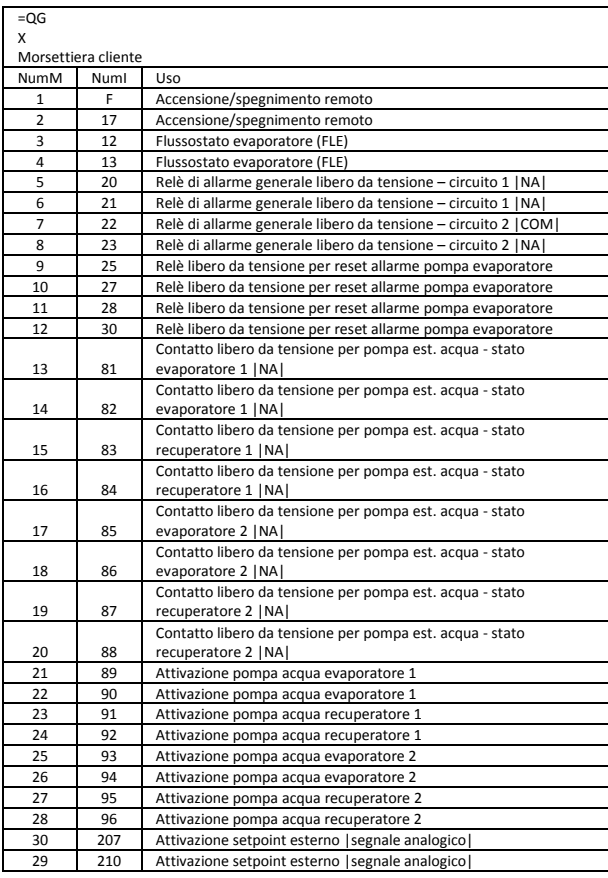

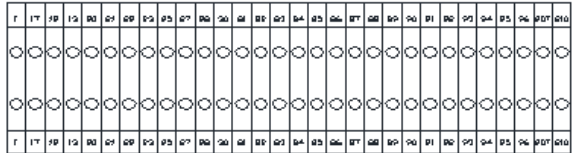

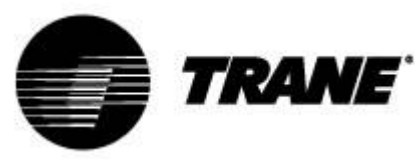

### *Controllo a distanza tramite protocollo bus*

Sul dispositivo di controllo dell'unità è disponibile una porta seriale RS485 con protocollo Modbus o Bacnet MSTP. Per utilizzare questo tipo di collegamento è necessario rispettare lo schema di cablaggio riportato di seguito e realizzare un collegamento di tipo bus evitando di creare collegamenti a stella.

È possibile utilizzare la porta slave RS485, a seconda della posizione dello strumento nella rete, solo se non è già impegnata a controllare l'unità.

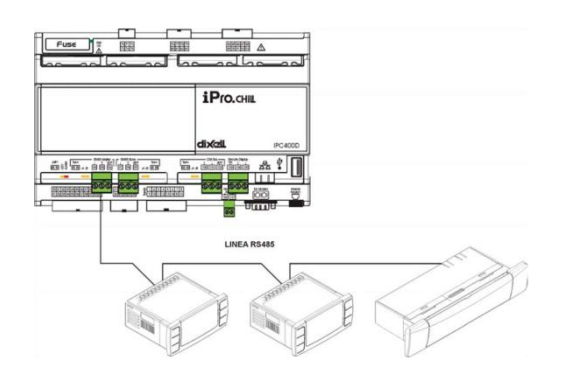

Per collegare i dispositivi da controllare è possibile utilizzare due cavi schermati da 0,5 mm<sup>2</sup>. Utilizzare l'ingresso di massa solo per problemi di comunicazione.

Sul dispositivo di controllo è disponibile anche il protocollo Bacnet TCP/IP, che prevede l'impiego della porta Ethernet su IPG315. Su IPG108 per Bacnet TCP/IP è necessario il convertitore USB/Ethernet.

L'indirizzo seriale del dispositivo è disponibile in "**System Information**" (Informazioni di sistema), nel sottomenu contrassegnato con l'icona

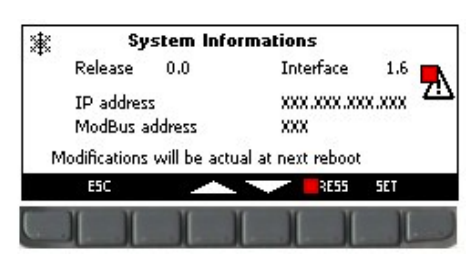

Nella schermata illustrata in figura sono indicati l'indirizzo ModBus, l'indirizzo IP del dispositivo di controllo (necessario per l'attivazione del datalogger online), la versione software e il software installato sulla tastiera.

La modifica degli indirizzi IP e Modbus delle schede deve essere effettuata solo da personale autorizzato, pena la decadenza della garanzia.

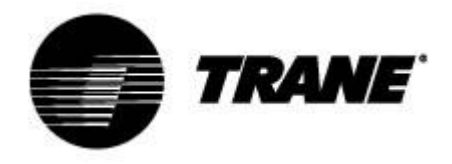

### *Controllo a distanza tramite tastiera remota*

È possibile controllare l'unità a distanza tramite una seconda tastiera collegata in parallelo a quella presente sull'unità.

Anche per questo tipo di collegamento è necessario rispettare lo schema di cablaggio riportato di seguito e realizzare un collegamento di tipo bus evitando di creare collegamenti a stella *Un cablaggio errato può provocare gravi danni alla tastiera o al dispositivo di controllo.*

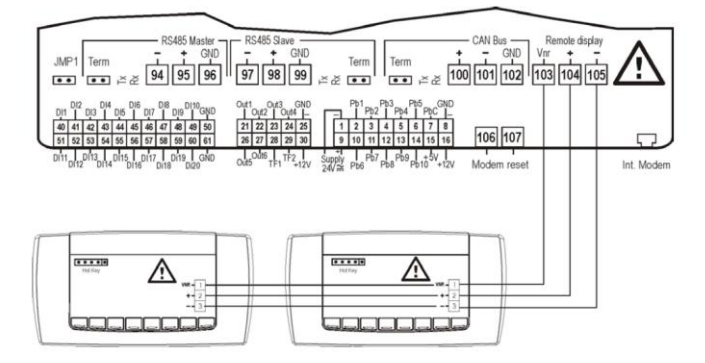

Una volta collegata la seconda tastiera, è necessario aggiornare il software della stessa.

Con l'unità spenta, scorrere le funzioni del menu fino a trovare l'icona .

All'interno di questo sottomenu selezionare il comando "**Update Visograf**" (Aggiornamento Visograf) e premere "**Enter**" (Invio). La barra di caricamento indica l'avanzamento dell'aggiornamento e al termine la tastiera avrà le stesse funzioni di quelle sull'unità.

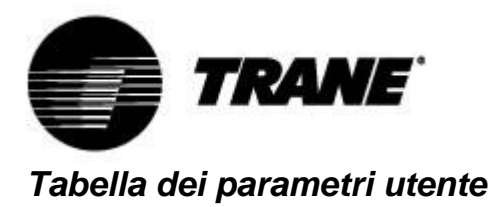

I parametri sono organizzati in macro-gruppi. Di seguito sono indicate le aree dedicate alla

programmazione dei parametri utente:

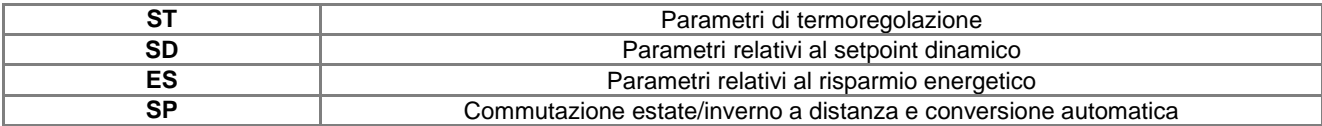

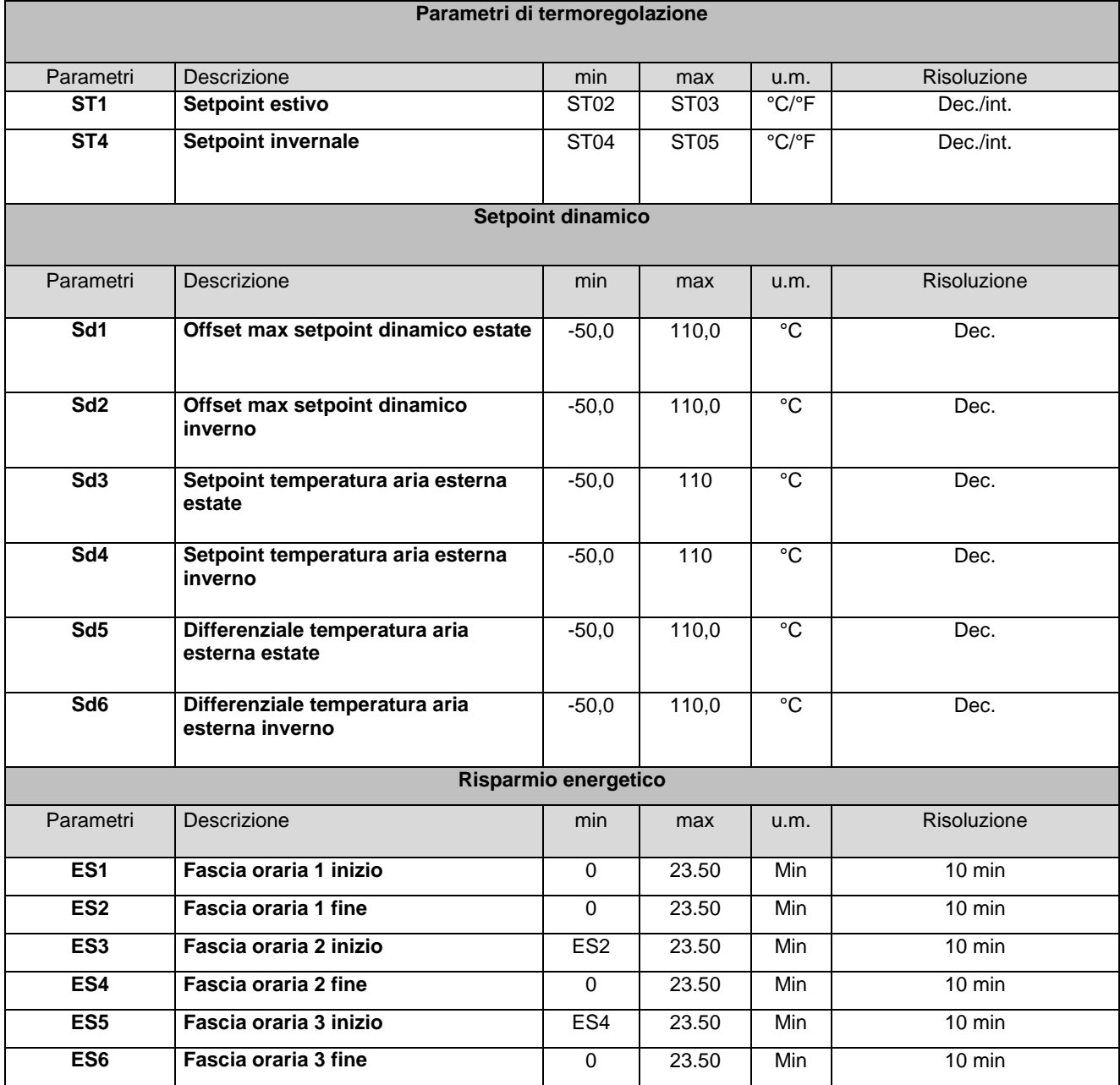

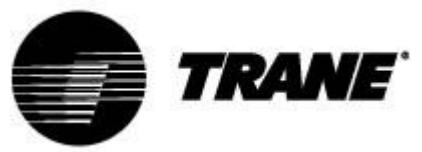

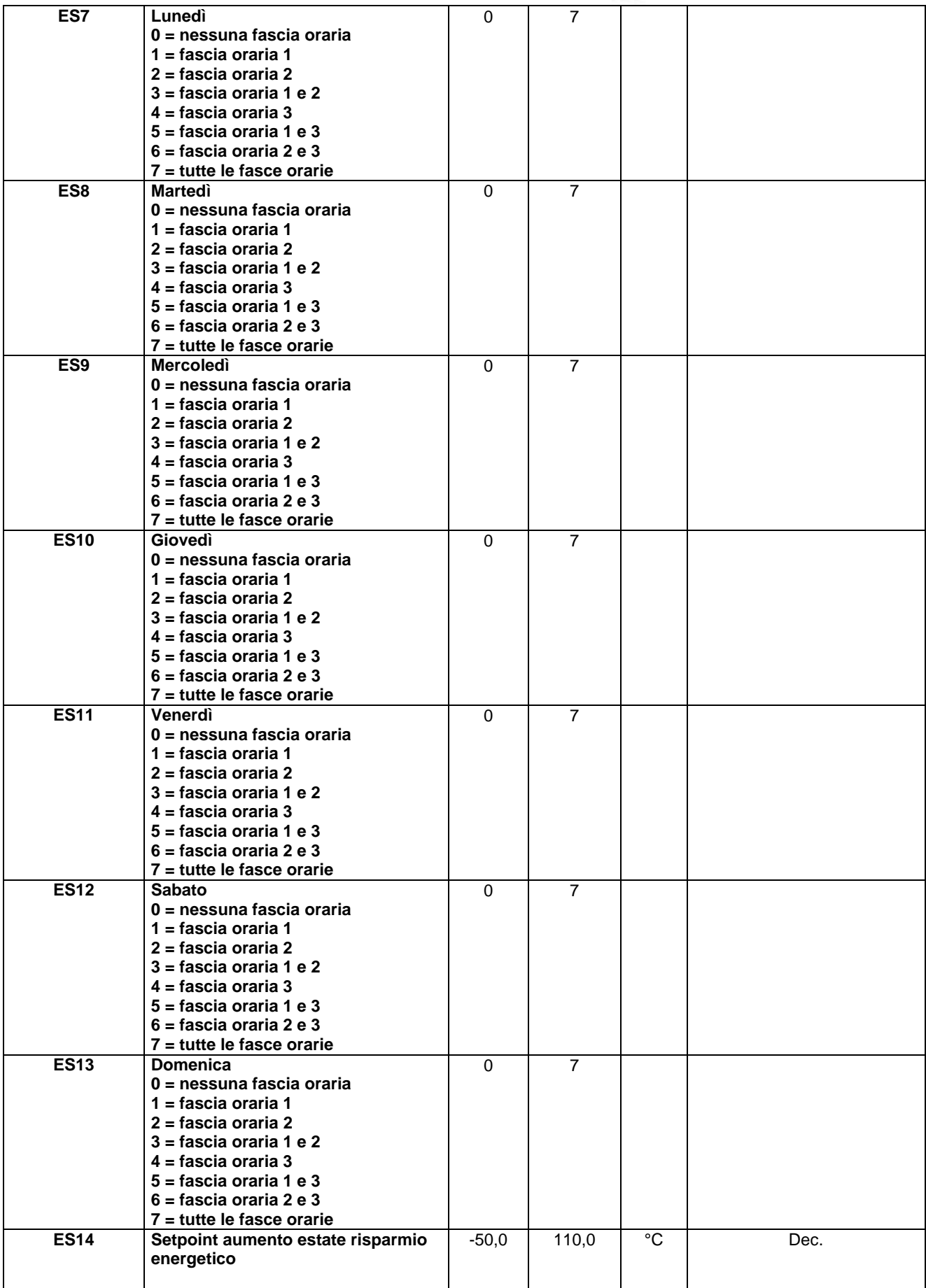

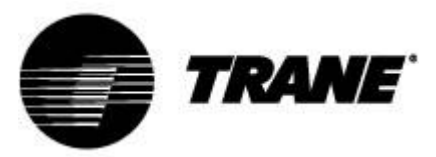

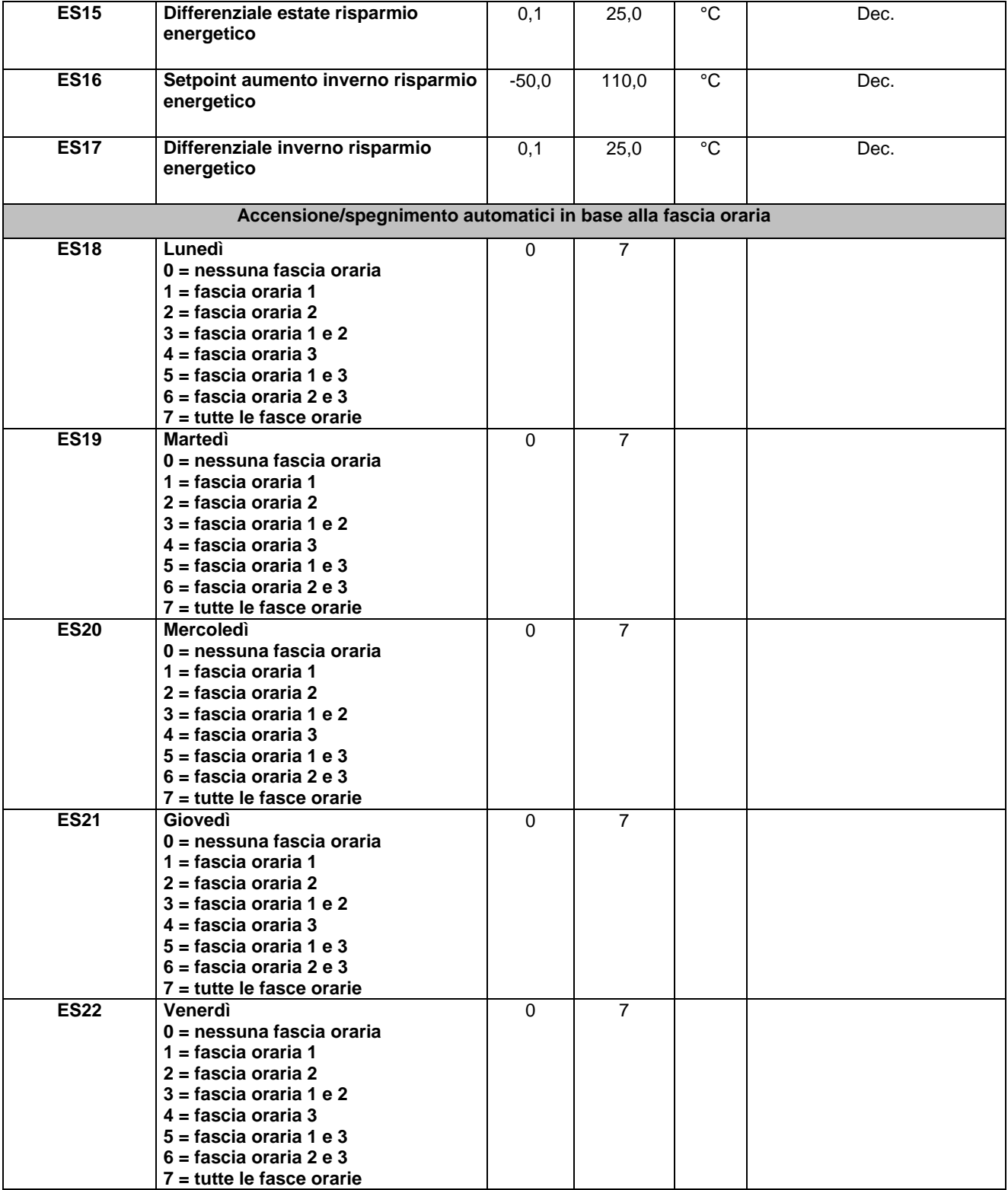

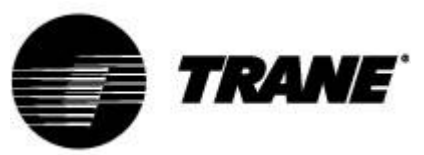

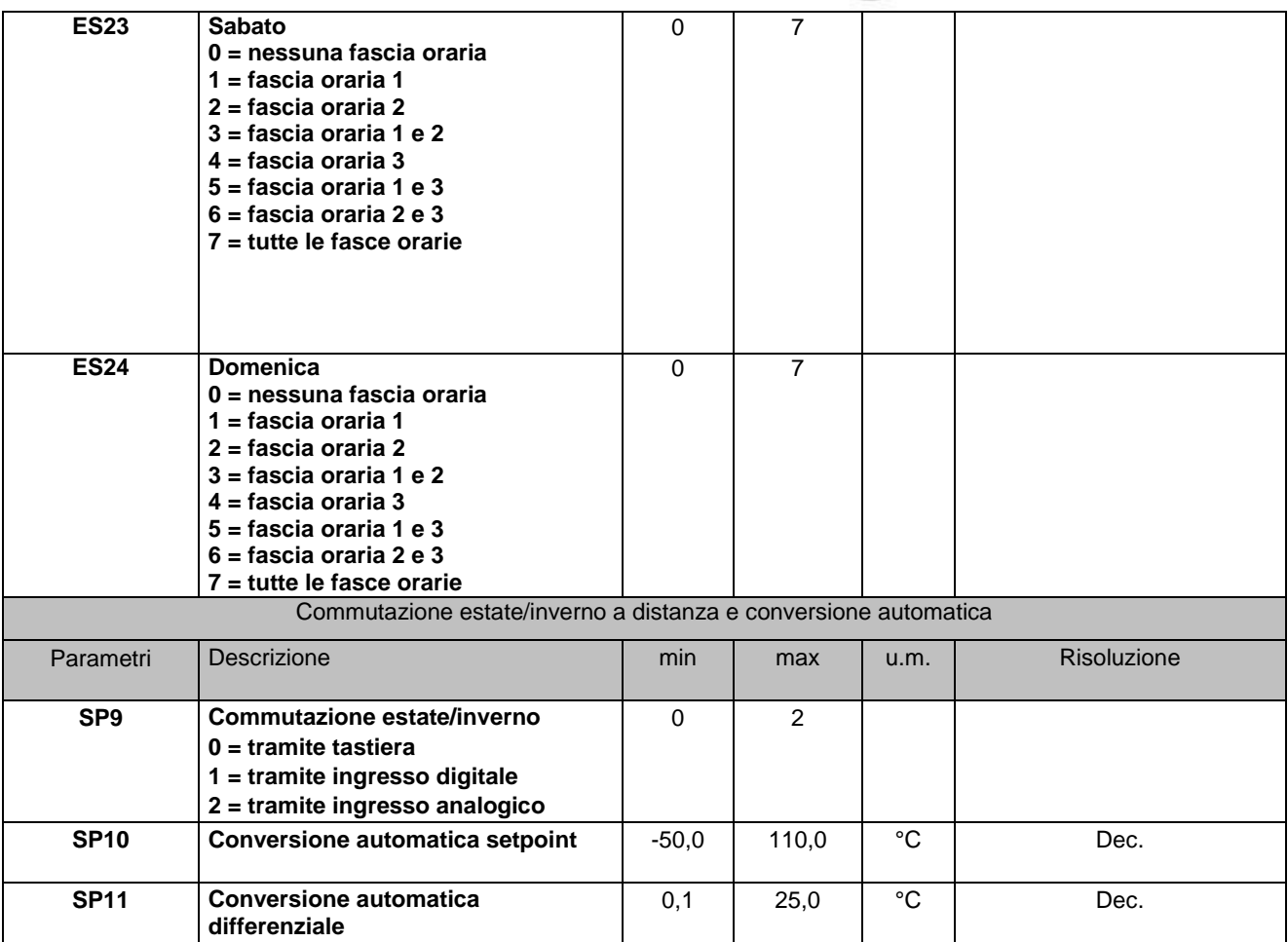

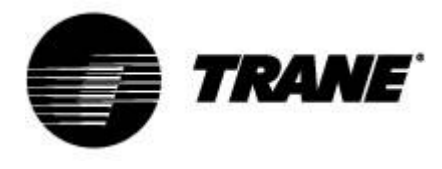

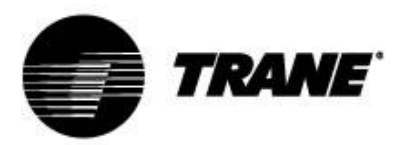

Trane ottimizza le prestazioni di abitazioni ed edifici in tutto il mondo. Azienda del Gruppo Ingersoll Rand, leader nella creazione e mantenimento di ambienti sicuri, confortevoli ed energeticamente efficienti, Trane offre un ampio portafoglio di avanzati sistemi HVAC, dispositivi di controllo, servizi completi per gli edifici e parti di ricambio. Per maggiori informazioni, visitare il sito www.Trane.com.

Trane pratica una politica di miglioramento continuo del prodotto e della sua letteratura e si riserva pertanto il diritto di apportare modifiche alla struttura e alle specifiche dei suoi prodotti senza alcun preavviso.

© 2015 Trane. Tutti i diritti riservati CNT-SVU005C- IT dicembre 2015

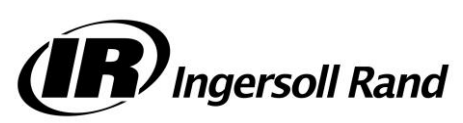